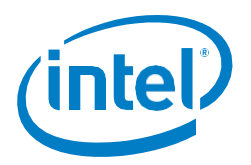

# **Debugging Intel® Software Guard Extensions (Intel® SGX) Enclaves in Microsoft\* Windows\***

# **Scope**

This paper describes the process for debugging Intel® Software Guard Extensions (Intel® SGX) enclaves for Microsoft\* Windows\*. The paper covers prerequisites and typical steps to debug an enclave using Microsoft Visual Studio\*, the Intel SGX Debugger, and the Intel SGX debug API. Also included are examples of common errors that can occur in enclave code. This paper assumes a basic understanding of Intel SGX application development. Information on Intel SGX can be found on the Intel SGX portal at: [https://software.intel.com/sgx.](https://software.intel.com/sgx)

# **Introduction**

Much of the debugging process for Intel SGX enabled applications is similar to any other application developed for Windows. For example, the Windows Debugger can introspect application code in untrusted memory just as it can with typical (non-Intel SGX) applications. But the protected nature of Intel SGX enclaves prevents the Windows Debugger from introspecting enclave code.

However, the Intel SGX Debugger, an extension to the Windows Debugger included in the Intel SGX SDK, does provide debugging access to protected enclave code. The Intel SGX Debugger allows you to set breakpoints, step through enclave code, inspect/modify enclave variables, and output debug messages in enclaves from within Microsoft Visual Studio.

# **Debugging preconditions**

## **Project setup**

Specific settings must be configured to debug an Intel SGX enabled application. The settings are usually set by the Intel SGX SDK Visual Studio Wizard, but it's good to verify they have been done.

- The Debugger to launch: for the project must be Intel (R) SGX Debugger.
- The **Working Directory** for the application project must be set from the default of \$ (ProjectDir) to \$ (OutDir). If the application is not set to \$ (OutDir), the message Error: Can't open enclave file. is generated when the application tries to load the enclave.

These settings can be accessed using **PropertiesDebugging**. Figure 1 shows these settings for the application.

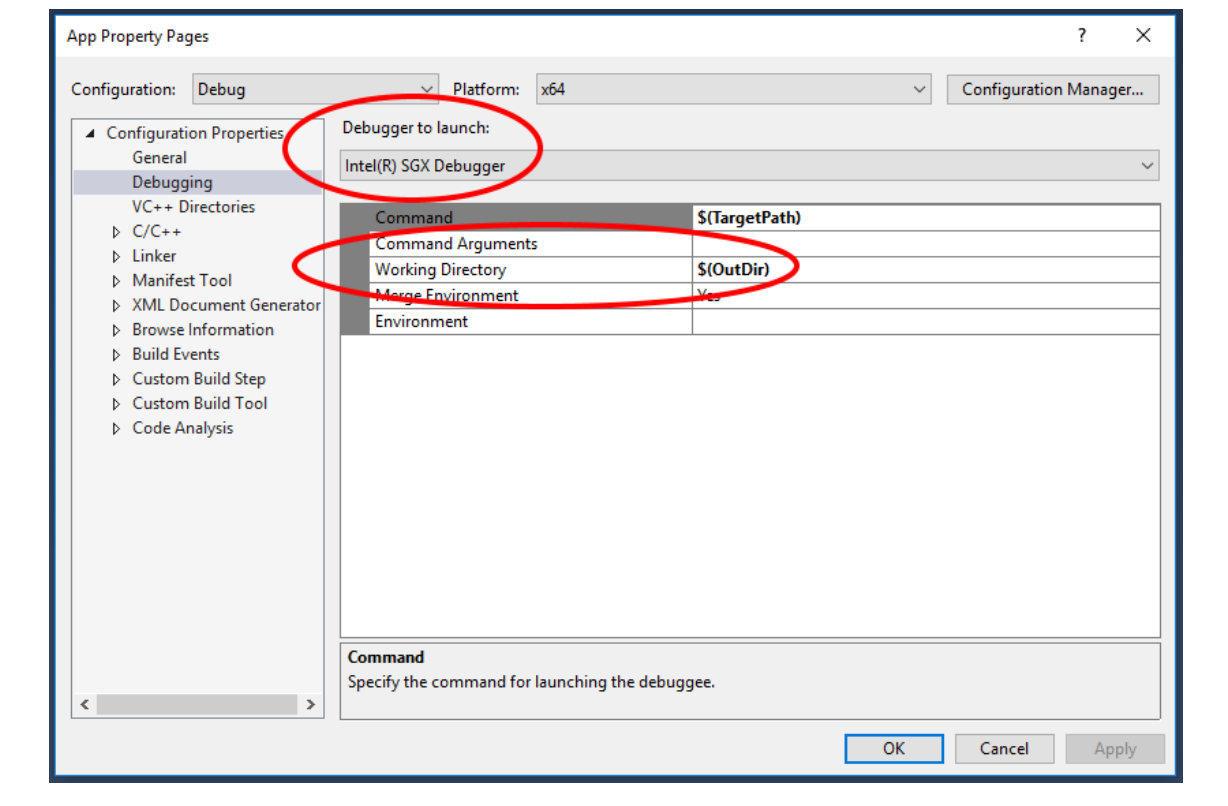

*Figure 1. Project settings for debugging enclaves*

## **Build configurations**

There are three build configurations for Intel SGX applications:

*Debug***:** Compiler optimizations are disabled and symbol information is saved. This mode is suitable for source-level debugging. Enclaves built in debug mode are launched in enclavedebug mode. *Only enclaves built in Debug mode can be debugged using the full capabilities of the Intel SGX Debugger.* (See below on Pre-Release debug limitations.)

*Pre-Release:* Compiler optimizations are enabled and symbols are not saved. But the enclave is set to debug mode so that production-level code can be debugged. Once your Debug mode enclave is working, you can rebuild the enclave in Pre-Release mode to apply compiler optimizations to look for performance issues and work out any final issues before moving to Release. Enclaves in Pre-Release mode can also be used with the Intel SGX Debugger, but since debug symbols are *not* saved and compiler optimizations *are* enabled, debug support is limited when compared with Debug mode enclaves.

*Release***:** Compiler optimizations are enabled and no symbol information is saved. This mode is suitable for production build and final product release. Enclaves built in this mode are

launched in enclave-production (non-debug) mode and cannot be introspected using the Intel SGX Debugger (or any debugger).

For details on the three configurations, see the following white paper: [https://software.intel.com/sites/default/files/managed/e5/d8/intel-sgx-build](https://software.intel.com/sites/default/files/managed/e5/d8/intel-sgx-build-configuration.pdf)[configuration.pdf.](https://software.intel.com/sites/default/files/managed/e5/d8/intel-sgx-build-configuration.pdf)

## **Enclave debug setting**

To debug an enclave, developers must:

- 1. Select a build configuration that allows debugging of enclaves (**Debug** or **Pre-Release** mode)
- 2. Launch the enclave in Debug mode

To accomplish this, configure the Visual Studio project to build the application in **Debug** (or **Pre-Release**) mode. In Visual Studio, select **Project Solutions** $\rightarrow$ **Properties** $\rightarrow$ **Configuration Properties** $\rightarrow$  Configuration.

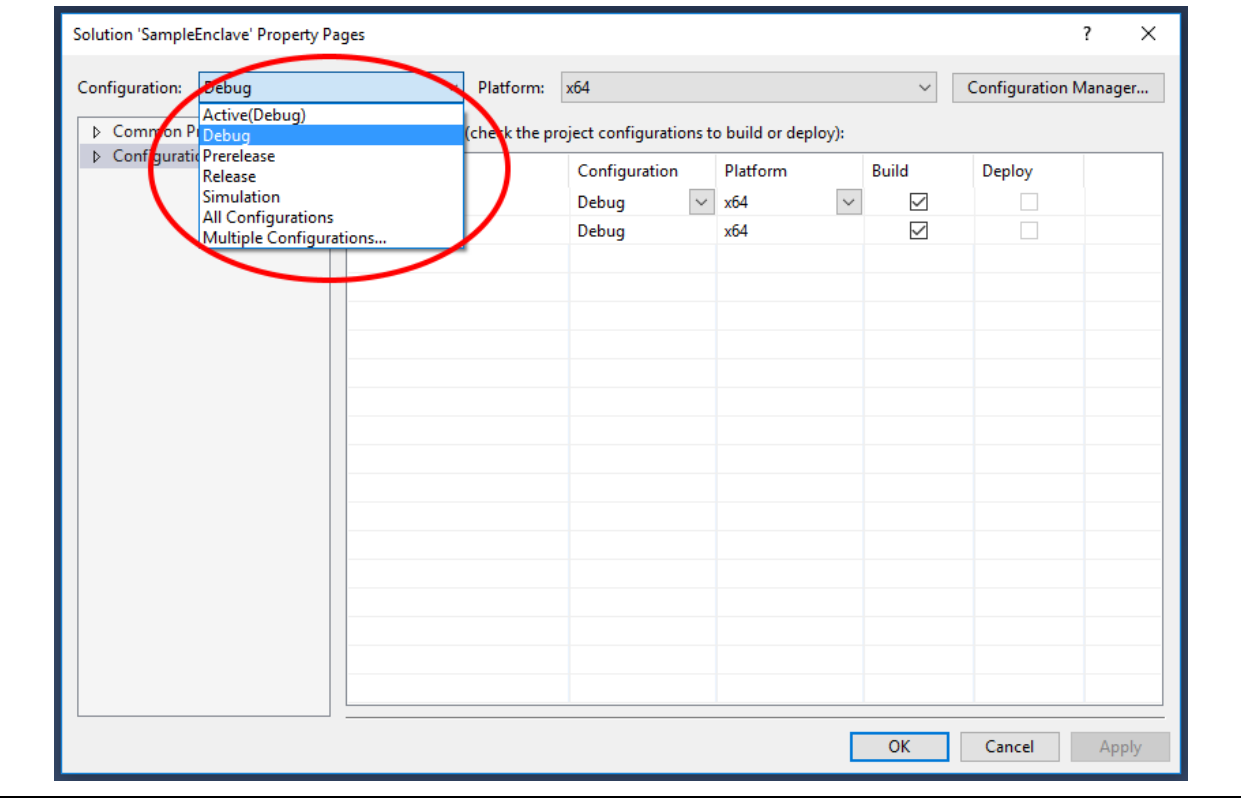

#### *Figure 2. Set the Configuration to Debug mode*

This sets a helper macro in the underlying SDK call where the enclave is created, as follows:

ret = sgx create enclave(ENCLAVE FILENAME, SGX DEBUG FLAG, &token, &updated, &global\_eid, NULL);

For Debug and Pre-Release builds, the helper macro SGX DEBUG FLAG is 1 to launch the enclave in debug mode. For Release builds, the helper macro SGX\_DEBUG\_FLAG is 0 to launch the enclave in non-debug mode.

You can also set the value of the debug parameter directly, as follows:

```
sgx_create_enclave(const char *file_name, const int debug,
            sgx launch token t *launch token, int *launch token updated,
            sgx enclave id t *enclave id, sgx misc attribute t *misc attr)
```
The debug parameter should be set to 1 to launch the enclave in debug mode and to 0 to launch the enclave in non-debug mode.

# **Debugging**

 $\mathbf{1}I$ 

Assuming the environment was configured correctly and the application and debug mode enclave were built successfully, you may have one or more issues that you suspect lie in the enclave code. So it's time to debug the enclave.

#### **Standard breakpoints**

First let's cover the use of standard Window Debugger breakpoints.

- 3. Verify that the Intel(R) SGX Debugger as the **Debugger to launch** for the project, and make sure that **Working Directory** is set to  $\circ$  (OutDir) for the application (shown in Figure 1). Note that the Windows Debugger can handle breakpoints in the *untrusted* part of the application, but cannot access breakpoints inside the *enclave*. Only the Intel® SGX Debugger can access breakpoints in the enclave.
- 4. Set break points in the enclave source code at the points where you want to inspect values. This allows you to check values of selected variables at specific points of time. Sample breakpoints are shown as red dots in the left column of Figure 3.

```
\BoxFize_t ecall_file_write(SGX_FILE* fp) {
18
19
          unsigned long long testValue = 0xFF;
20
21unsigned long long testValue1 = 0xF;
          uint64_t startN = sizeof(char*);
22size t Sow:
23char buffer[] = { 'h' , 'y' , 'z' , 'p', 'q', 'g', ' i', 'k', 'j' };
24
25
          Sow=sgx_fwrite(buffer, sizeof(char), sizeof(buffer),fp);
26
27
          for (int i = 0; i < 5; i++) {
              char buffer[] = {'x', 'c'};
28
              Sow += sgx_fwrite(buffer, sizeof(char), sizeof(buffer), fp);
29
30
          \mathcal{F}31return Sow:
32
     \verta size t ecall file read(SGX FILE* fp, char data1[100]) {
33
          char *data;
3435
          uint64 t startN = 1:
36
37
          sgx_fseek(fp, 0, SEEK_END);
38
          uint8 t finalN =sgx ftell(fp);
```
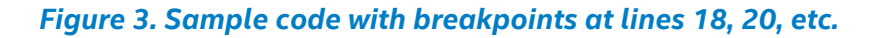

5. Run the code using the Intel SGX Debugger. Execution pauses at each breakpoint, allowing you to inspect the values at that point by clicking on desired variable. Press **F5** to move through the code from one break point to the next. Use **F11** and **Shift+F11** to step into/out of nested code. Figure 4 shows inspection of the values for the variable buffer.

```
for (int i = 0; i < 5; i++) {<br>
char buffer[] = { 'x' , 'c' };
27
28
                   Sow += sgx_fwrite(buffer, sizeof(char), sizeof(buffer), fp);
2930^{\circ}\} \leq 1ms elapsed
                                                  \bullet buffer Q \bullet 0x03551f54 "hyzpqgikj...
             return Sow;
                                                     • [0] 104 'h'
31
                                                     • [1] 121 'y'
32
       \vert }
      \frac{1}{7} size_t ecall_file_read(SGX_FILE<sup>o</sup> [2]<sup>122'z'</sup> data1[100]) {
33
                                                     • [3] 112 'p'
             char *data;
34
                                                     \bullet [4] 113 'q'
35
                                                     • [5] 103'g'uint64_t startN = 1;36
             \frac{1}{100} = 5 cm cm - 5,<br>sgx_fsek(fp, 0, SEEK_END);<br>uinte t finally seen ftall(fine [7] 107 k
37
             38
             sgx_fseek(fp, 0, SEEK_SET);
39
40
```
*Figure 4: Inspecting the value of variables during debugging*

## **SGX Debug API**

Now let's discuss Intel SGX Debugger support for three Windows APIs, which provide some additional capability to introspect enclaves. You must include the following header and library in your project configuration to use these APIs:

Header: sqx\_debug.h

Library: sgx trts.lib or sgx trts sim.lib (simulation)

#### **IsDebuggerPresent**

This call tests for the presence of the Intel SGX Debugger to prevent an application crash if DebugBreak() were included by itself, as follows:

```
if (IsDebuggerPresent()) {
     DebugBreak();
}
```
#### **DebugBreak**

DebugBreak() lets you programmatically insert a breakpoint in enclave code as shown in Figure 6. This can be useful in hard to reproduce situations where specific timing/resource conditions exist; for example, where something occurs only after *n* iterations of a loop.

**Note:** DebugBreak() causes the application to crash (due to an illegal instruction) if the Intel® SGX Debugger is not attached. You should only include the call inside an IsDebuggerPresent() call.

```
Example1
     sgx_status_t ret = sgx_cpuid(cpuinfo, leaf);
    if vec! = SGX SUCCESS)
     {
         if (IsDebuggerPresent())
         {
             // sgx cpuid should not fail.
              DebugBreak();
         }
         else
         {
              abort();
         }
     }
Example2
         for (int i = 0; i < 1000; i++)
          {
               if (i == 999 && IsDebuggerPresent())
               {
                   DebugBreak();
               }
          }
```
#### *Figure 5. Example programmatic use of DebugBreak()*

#### **OutputDebugString**

As shown in the code sample in Figure 6, the OutputDebugString() function lets you send a string to the debugger output. If the Intel® SGX Debugger is not attached, nothing happens; no message is sent and the application continues past the call.

#### White Paper | Intel® SGX

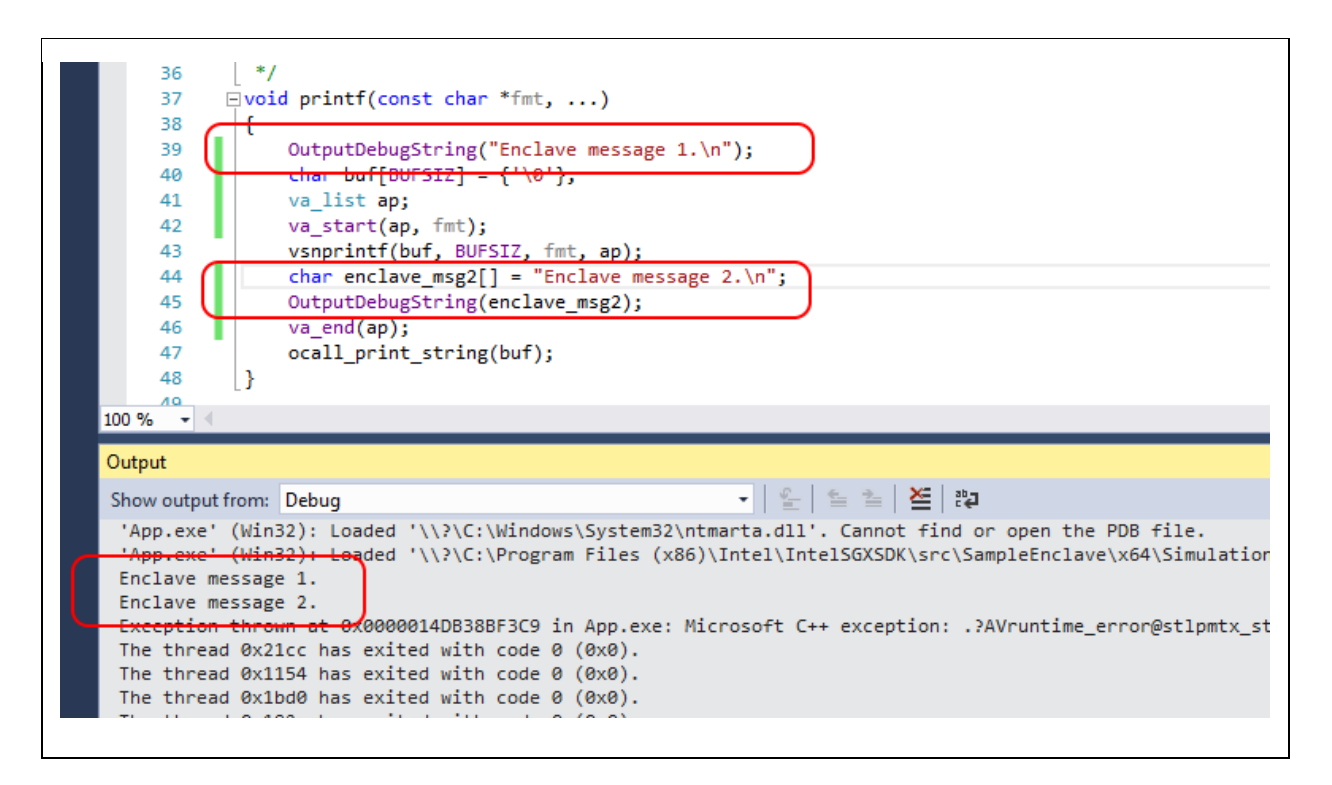

#### *Figure 6. OutputDebugString usage example*

# **Common issues during debugging**

This section summarizes common errors you may see in enclaves during debugging.

#### **Notes:**

- The code used to generated error examples is not real-world code. It was written to intentionally generate the errors described.
- Certain exceptions are reported back to the enclave, which, therefore, provides an opportunity to handle them by including exception handling code.

#### **Illegal Instruction in enclave**

Intel SGX prohibits execution of CPU instructions inside an enclave that would gather host system attributes, perform I/O, or require a higher privilege level than ring 3. When code that depends on underlying illegal HW instructions attempts to execute, the enclave aborts with an Invalid Opcode Exception (#UD) at the machine level. See Figure 7 for the Visual Studio exception message that is based on the machine level exception. For a list of instructions that are illegal in enclaves, see Section 39.6.1 in Intel 64- [and 32-bit Architectures Software](https://www.intel.com/content/dam/www/public/emea/xe/en/documents/manuals/64-ia-32-architectures-software-developer-vol-3d-part-4-manual.pdf)  [Developer's Manual, Volume 3D, Part 4](https://www.intel.com/content/dam/www/public/emea/xe/en/documents/manuals/64-ia-32-architectures-software-developer-vol-3d-part-4-manual.pdf).

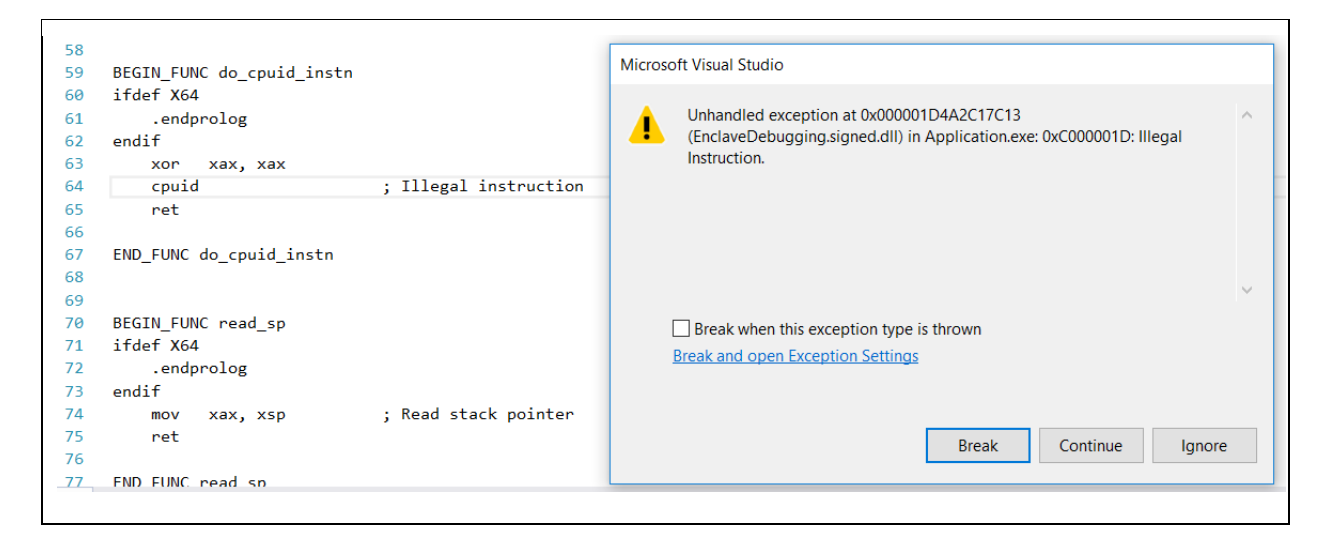

*Figure 7. Example CPUID (illegal) instruction in enclave*

## **Buffer overflow in enclave**

While Intel SGX SDK does not prevent developers from writing enclave code that can overflow a buffer, it does support runtime security features that help detect buffer overflows. The enclave aborts (based on a UD2 instruction at the machine level) with the Visual Studio error message shown in Figure 8 when a potential buffer overflow is detected.

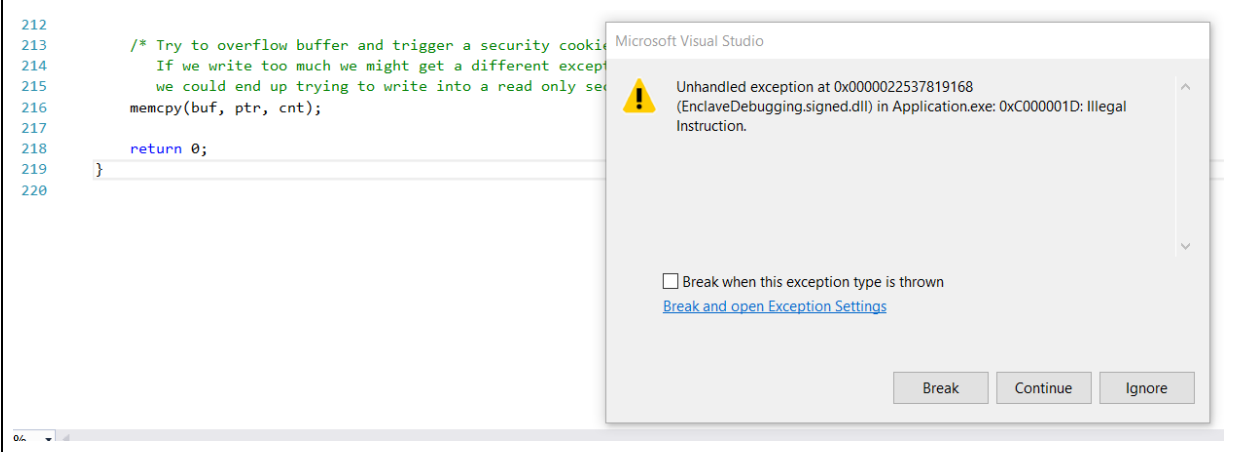

*Figure 8. Example buffer overflow in enclave*

#### **C++ runtime exception thrown in enclave**

If a C++ runtime exception occurs in enclave code and it is not caught, the enclave aborts and a C++ exception is reported, as shown in Figure 9. For help understanding the C++ runtime exception in Windows, see: [https://docs.microsoft.com/en-us/cpp/cppcx/exceptions-c-cx.](https://docs.microsoft.com/en-us/cpp/cppcx/exceptions-c-cx)

#### White Paper | Intel® SGX

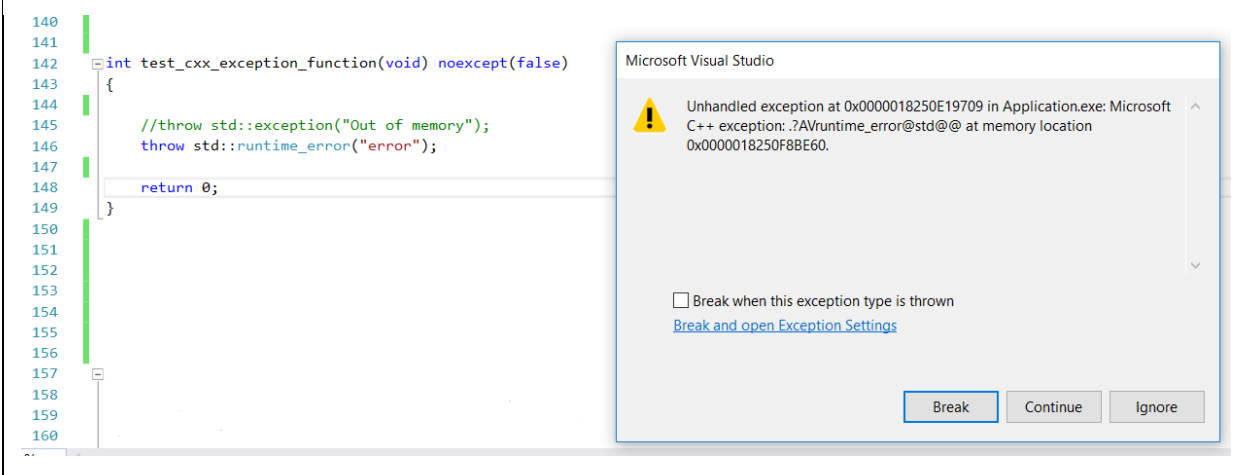

#### *Figure 9. Example C++ runtime exception in enclave*

#### **Uncaught exception thrown in enclave**

When an uncaught exception is thrown in an enclave, the enclave aborts with the message shown in Figure 10. The test case for generating this message is divide-by-zero.

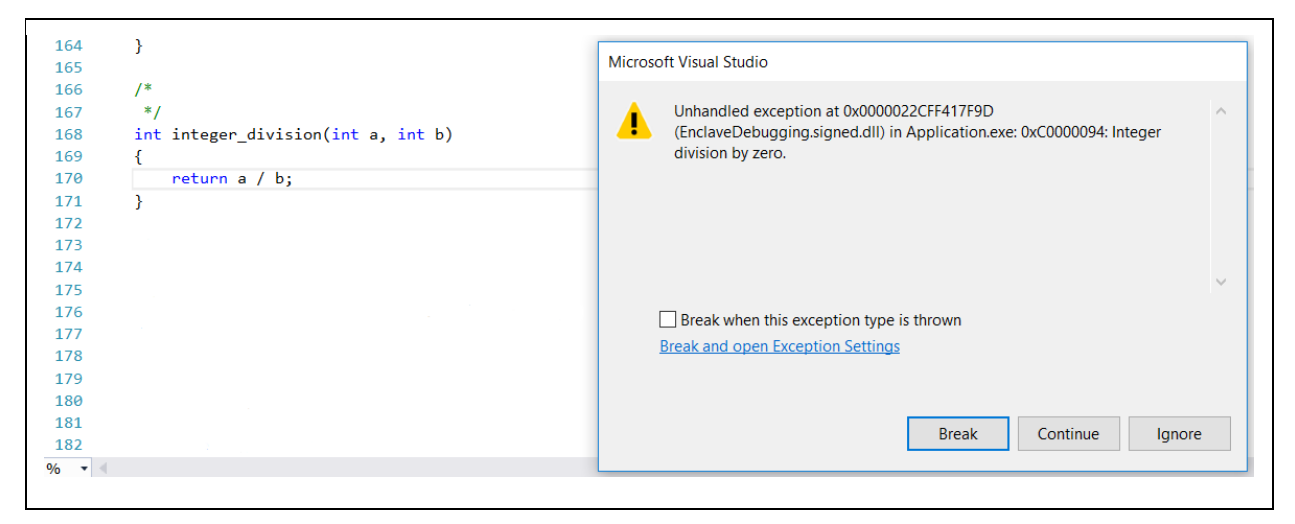

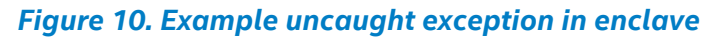

#### **Intel SGX enclave recovery (multiple threads)**

In multi-threaded applications, it is important that only one thread perform the recovery of an enclave lost due to power events. If more than one thread could validly be responsible for attempted to handle the SGX\_ERR\_ENCLAVE\_LOST message on an application abort, logic must be created that decides which thread will perform the actual recovery. If this is not done, the application can get trapped in an endless chain of enclave recovery operations. For details, see [https://software.intel.com/articles/intel-sgx-tutorial-part-9-power-events-and-data](https://software.intel.com/articles/intel-sgx-tutorial-part-9-power-events-and-data-sealing)[sealing.](https://software.intel.com/articles/intel-sgx-tutorial-part-9-power-events-and-data-sealing)

# **Summary**

The combination of the Intel SGX Debugger for Microsoft Visual Studio\* 2015, and the Intel SGX Debug and Pre-Release mode capabilities, allow you to debug enclaves for Microsoft Windows applications.

Prepare to debug an enclave by configuring Visual Studio properly and, if appropriate, adding Debug API calls.

Build/execute the enclave in Debug mode (or Simulation mode) and step through the code with the Intel SGX Debugger, using breakpoints and messages to identify and correct errors. The Debug compilation profile (or Simulation profile) allows the full capabilities of the Intel SGX Debugger to be used with your enclaves.

# **References**

- 1. Intel Software Guard Extensions SDK Users Guide for Windows OS 2017 Intel Corporation. [https://software.intel.com/sgx-sdk/documentation.](https://software.intel.com/sgx-sdk/documentation)
- 2. Intel Software Guard Extensions SDK Developer Reference for Windows OS 2017 Intel Corporation. [https://software.intel.com/sgx-sdk/documentation.](https://software.intel.com/sgx-sdk/documentation)
- 3. Intel SGX Forums. [https://software.intel.com/forums/intel-software-guard-extensions](https://software.intel.com/forums/intel-software-guard-extensions-intel-sgx)[intel-sgx.](https://software.intel.com/forums/intel-software-guard-extensions-intel-sgx)

INFORMATION IN THIS DOCUMENT IS PROVIDED IN CONNECTION WITH INTEL® PRODUCTS. NO LICENSE, EXPRESS OR IMPLIED, BY ESTOPPEL OR OTHERWISE, TO ANY INTELLECTUAL PROPERTY RIGHTS IS GRANTED BY THIS DOCUMENT. EXCEPT AS PROVIDED IN INTEL'S TERMS AND CONDITIONS OF SALE FOR SUCH PRODUCTS, INTEL® ASSUMES NO LIABILITY WHATSOEVER AND INTEL® DISCLAIMS ANY EXPRESS OR IMPLIED WARRANTY, RELATING TO SALE AND/OR USE OF INTEL® PRODUCTS INCLUDING LIABILITY OR WARRANTIES RELATING TO FITNESS FOR A PARTICULAR PURPOSE, MERCHANTABILITY, OR INFRINGEMENT OF ANY PATENT, COPYRIGHT OR OTHER INTELLECTUAL PROPERTY RIGHT.

A "Mission Critical Application" is any application in which failure of the Intel Product could result, directly or indirectly, in personal injury or death. SHOULD YOU PURCHASE OR USE INTEL'S PRODUCTS FOR ANY SUCH MISSION CRITICAL APPLICATION, YOU SHALL INDEMNIFY AND HOLD INTEL® AND ITS SUBSIDIARIES, SUBCONTRACTORS AND AFFILIATES, AND THE DIRECTORS, OFFICERS, AND EMPLOYEES OF EACH, HARMLESS AGAINST ALL CLAIMS COSTS, DAMAGES, AND EXPENSES AND REASONABLE ATTORNEYS' FEES ARISING OUT OF, DIRECTLY OR INDIRECTLY, ANY CLAIM OF PRODUCT LIABILITY, PERSONAL INJURY, OR DEATH ARISING IN ANY WAY OUT OF SUCH MISSION CRITICAL APPLICATION, WHETHER OR NOT INTEL® OR ITS SUBCONTRACTOR WAS NEGLIGENT IN THE DESIGN, MANUFACTURE, OR WARNING OF THE INTEL® PRODUCT OR ANY OF ITS PARTS.

Intel may make changes to specifications and product descriptions at any time, without notice. Designers must not rely on the absence or characteristics of any features or instructions marked "reserved" or "undefined". Intel reserves these for future definition and shall have no responsibility whatsoever for conflicts or incompatibilities arising from future changes to them. The information here is subject to change without notice. Do not finalize a design with this information.

No computer system can provide absolute security under all conditions. Built-in security features available on select Intel® processors may require additional software, hardware, services and/or an Internet connection. Results may vary depending upon configuration. Consult your system manufacturer for more details.

Intel®, the Intel® Logo, Intel® Inside, Intel® Core™, Intel® Atom™, and Intel® Xeon® are trademarks of Intel Corporation in the U.S. and/or other countries. Other names and brands may be claimed as the property of others.

\* Other names and brands may be claimed as properties of others.

Copyright © 2017 Intel® Corporation